# Remote Desktop: Apple (all devices)

## Install the App

• Download the Microsoft Remote Desktop App from the Apple store

#### Configure your device

1. Open the App

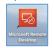

2. Click on New

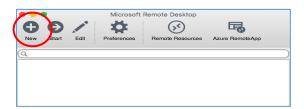

- 3. Fill in the Details required
  - Connection name e.g. My HW Work PC
  - PC name e.g. HWPC12345
  - User name e.g. abc123
  - Your HWU Password
- 4. Close the dialog box click X
- Your Remote Desktop client is now configured.

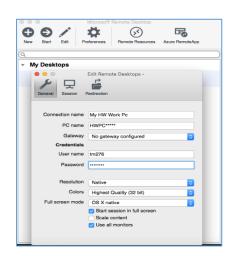

You must **connect to the VPN** before you start a Remote Desktop connection (see *VPN User Guide: Own Device (Mac, iPad & Android)*)

### Start a Remote Desktop session

- 1. Double click the Microsoft Remote Desktop App the connection details will be displayed
- 2. Double click on the connection i.e. My HW Work PC

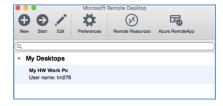

You should now be connected by Remote Desktop to your PC at work.

# Exit the Remote Desktop session

- 1. Go to Start
- 2. Click the arrow next to Shut down
- 3. Click on **Disconnect**

Remember to disconnect from the VPN once you are finished (see VPN User Guide: Own Device (Mac, iPad & Android))